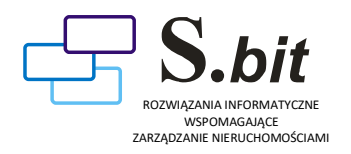

Instrukcja dla użytkownika aplikacji internetowej

S net / S net+

#### LOGOWANIE

W przeglądarce internetowej należy wpisać adres strony internetowej podanej przez zarządcę nieruchomości zgodnie z przekazanymi informacjami dotyczącymi logowania.

Po wpisaniu poprawnego adresu otworzy się strona, na której znajduje się nazwa zarządcy oraz jego dane kontaktowe.

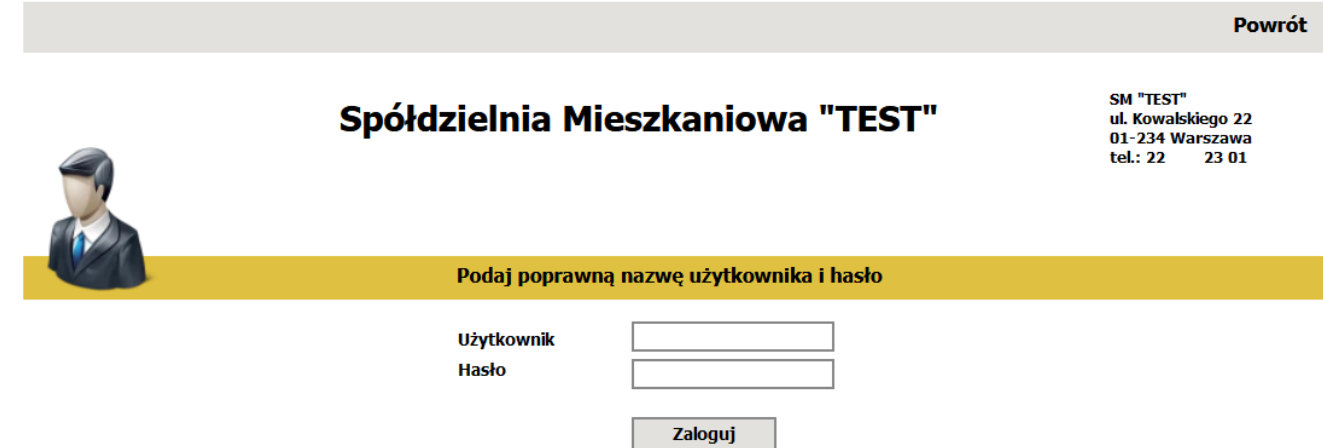

W celu zalogowania się należy wprowadzić w odpowiednich polach nazwę użytkownika oraz hasło.

Zalogowany użytkownik ma podgląd tylko do danych dotyczących jego lokalu. Dane do logowania udostępnia zarządca nieruchomości będący użytkownikiem programu S\_NET/S\_NET+. W przypadku problemów z logowaniem, należy kontaktować się z zarządcą nieruchomości.

Przy pierwszym logowaniu użytkownik proszony jest o zmianę hasła jednorazowego.

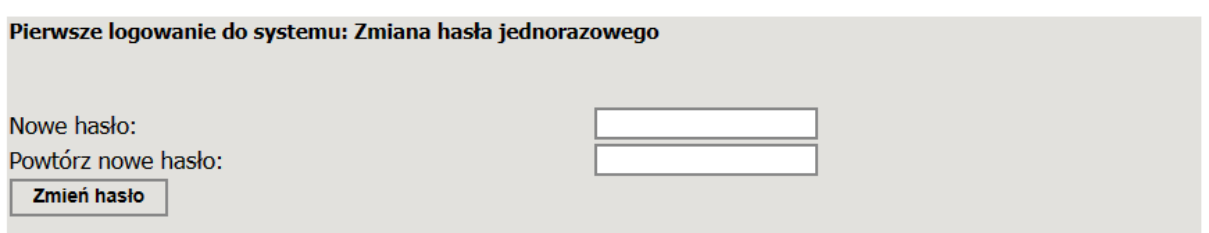

Nowe hasło powinno składać się z małych i dużych liter oraz cyfr. Hasło może składać się maksymalnie z 20 znaków. Wprowadzone dane należy zatwierdzić przyciskiem *Zmień hasło*.

### STRONA

Po poprawnej zmianie hasła / po zalogowaniu domyślnie otwiera się strona z zakładką **Stan konta**. W lewym górnym rogu wyświetla się numer zalogowanego użytkownika. W prawym górnym rogu znajduje się przycisk *Wyloguj*. Po lewej stronie znajduje się menu: *Stan konta, Wymiar czynszu, Liczniki, Głosowania, Pisma* (opcje *Głosowania* oraz *Pisma* dostępne są w wersji S\_NET+).

## Stan konta

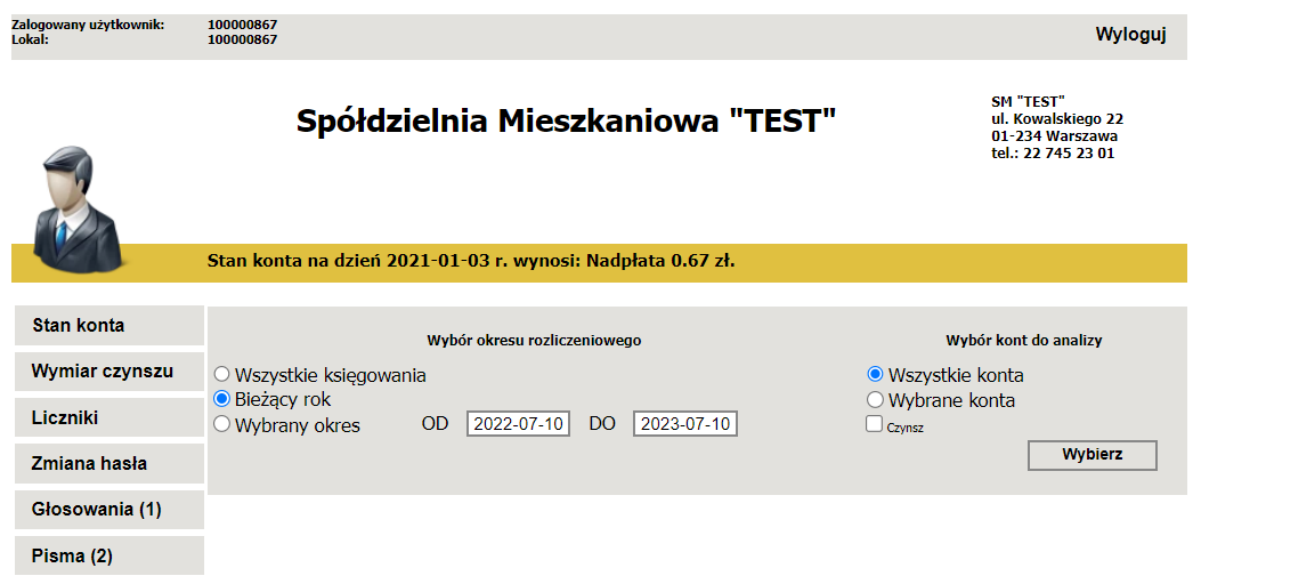

Na pasku widoczne jest saldo konta na datę ostatniej znajdującej się w bazie operacji – "Stan konta na dzień...". W zakładce **Stan konta** można wyświetlić księgowania udostępnione w bazie internetowej. W zależności od wybranego okresu rozliczeniowego można wyświetlić operacje z bieżącego roku, w podanym okresie (od-do) lub wszystkie udostępnione. Dodatkowo można selekcjonować przeglądane księgowania w oparciu o wybór kont do analizy. W przypadku zaznaczenia opcji *Wybrane konta*, należy zaznaczyć przynajmniej jedno konto. Po zaznaczeniu wybranego zakresu danych należy kliknąć przycisk *Wybierz*. eu "teet"

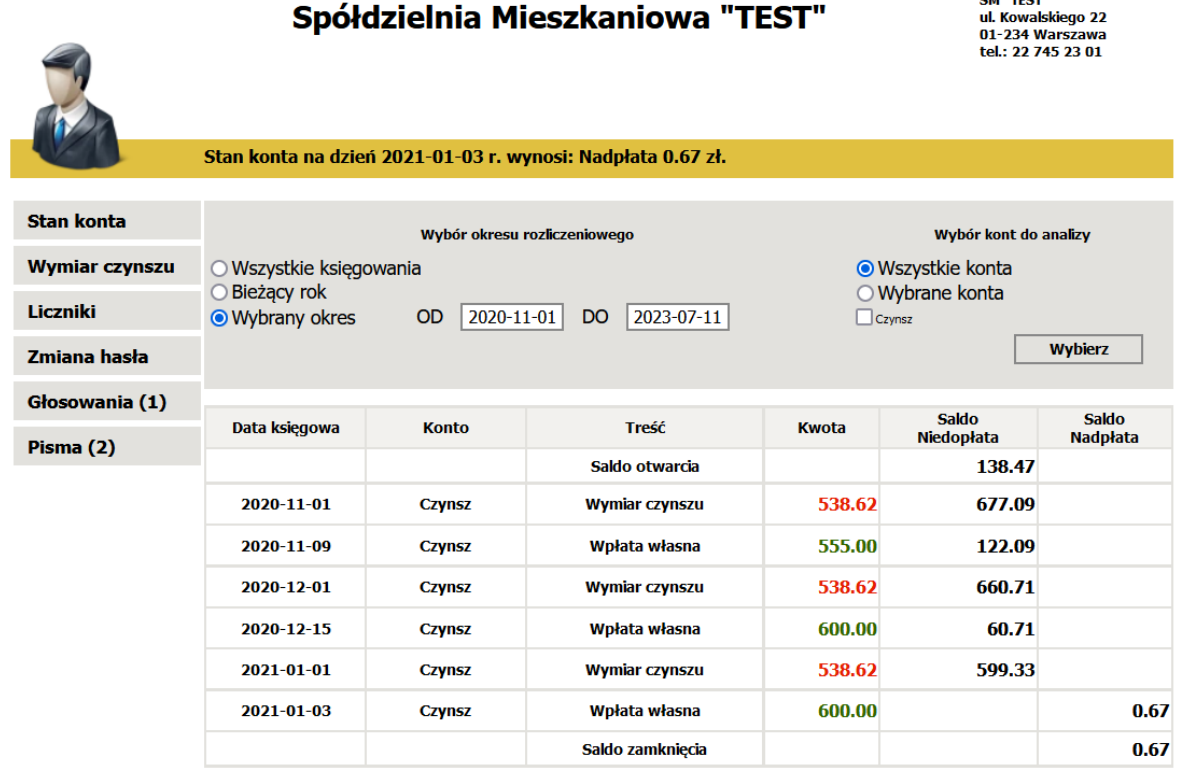

Operacje sortowane są od najstarszych do najnowszych. Na zielono prezentowane są uznania, na czerwono obciążenia.

## Wymiar czynszu

W zakładce **Wymiar czynszu** prezentowany jest aktualny wymiar opłat w rozbiciu na poszczególne składniki.

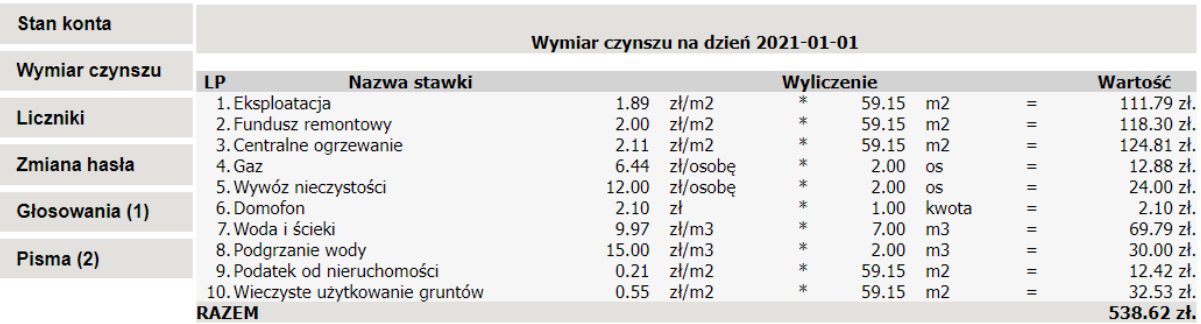

# Liczniki

W zakładce **Liczniki** można przeglądać odczyty udostępnione w bazie internetowej oraz opcjonalnie podawać stany liczników. Domyślnie pokazywana jest data ostatniego udostępnionego odczytu.

Datę odczytu można wybrać z rozwijalnej listy dat.

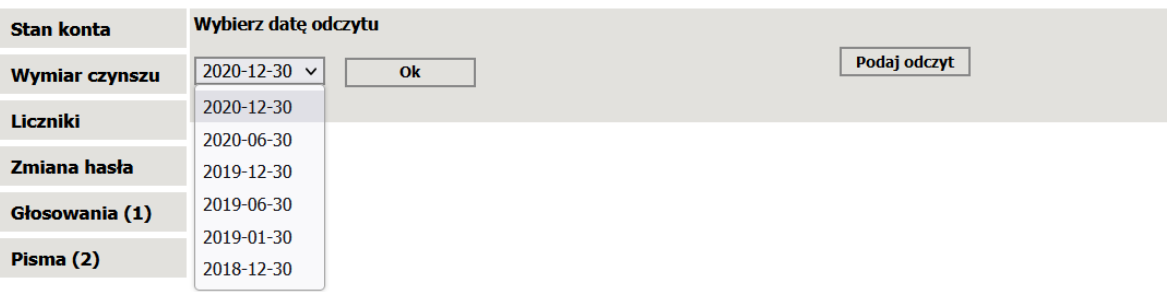

Po zaakceptowaniu wyboru przyciskiem *OK,* wyświetlone zostaną odczyty liczników na wybraną datę.

#### Wybierz datę odczytu

 $2020 - 12 - 30$   $\vee$ Ok

Odczyty liczników na dzień 2020-12-30

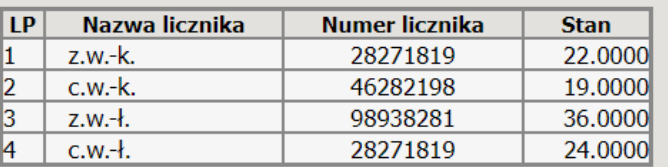

Opcja *Podaj odczyt* – umożliwia podanie na wskazaną przez zarządcę nieruchomości datę stanów liczników.

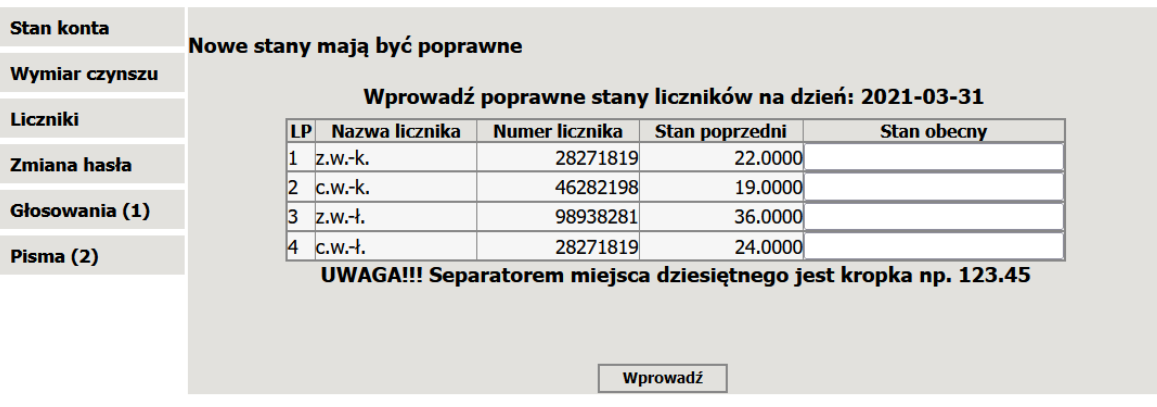

Wprowadzane stany należy zaakceptować poprzez kliknięcie na przycisk *Wprowadź*.

#### Zmiana hasła

W zakładce **Zmiana hasła** istnieje możliwość zmiany hasła służącego do logowania się na stronie. W tym celu należy podać obecne hasło oraz dwukrotnie nowe hasło i zatwierdzić przyciskiem *Zmień hasło*.

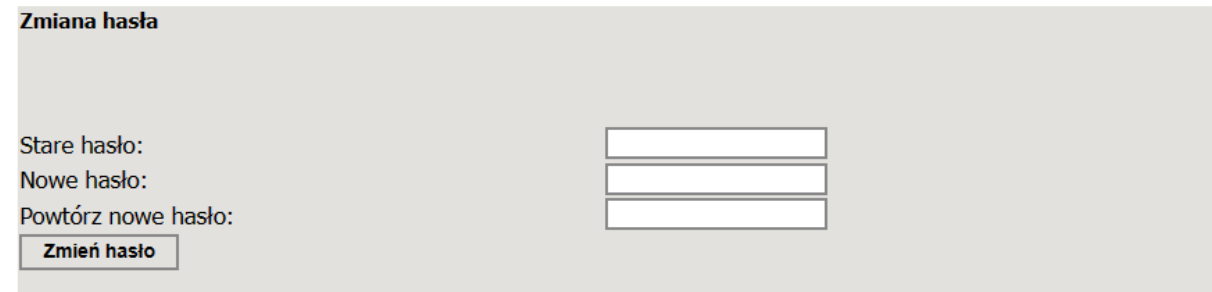

### Głosowania

Zakładka **Głosowania/Ankiety** jest dostępna dla posiadaczy wersji S\_net+. W tym miejscu istnieje możliwość oddania głosu w różnego rodzaju ankietach i/lub głosowaniach.

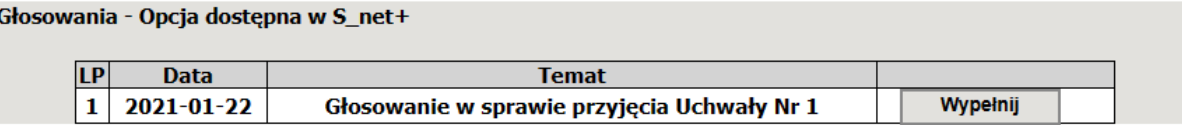

Po kliknięciu *Wypełnij*, pokaże się okno umożliwiające dokonanie wyboru.

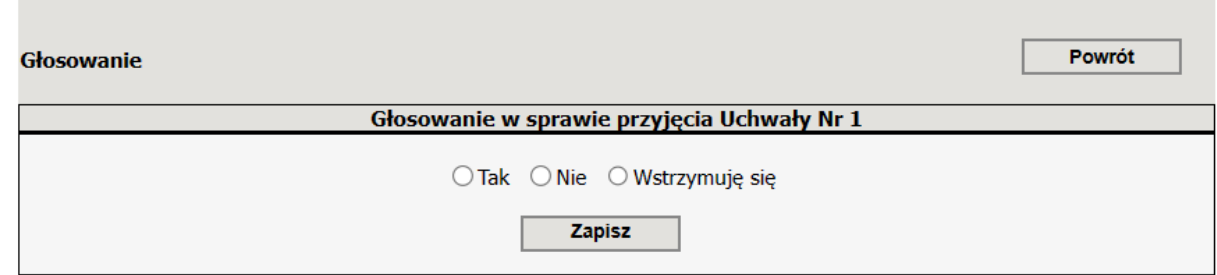

Należy zaznaczyć wybraną odpowiedź i zatwierdzić przyciskiem *Zapisz*.

## Pisma

Zakładka **Pisma** jest dostępna dla posiadaczy wersji S\_net+. W zakładce mogą znajdować się różnego rodzaju pisma udostępnione przez zarządcę, zarówno ogólne - adresowane do wszystkich mieszkańców, jak i dedykowane do konkretnej nieruchomości, czy budynku. W celu wejścia w konkretne pismo należy kliknąć przycisk *Czytaj*.

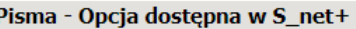

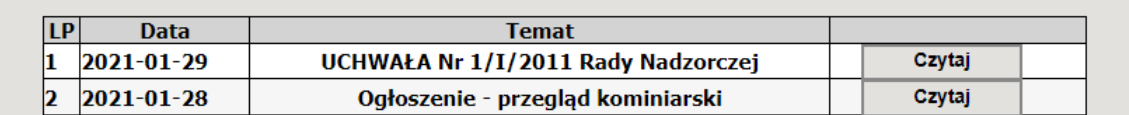

Po wejściu w pismo można zapoznać się z jego treścią i pobrać udostępnione załączniki.

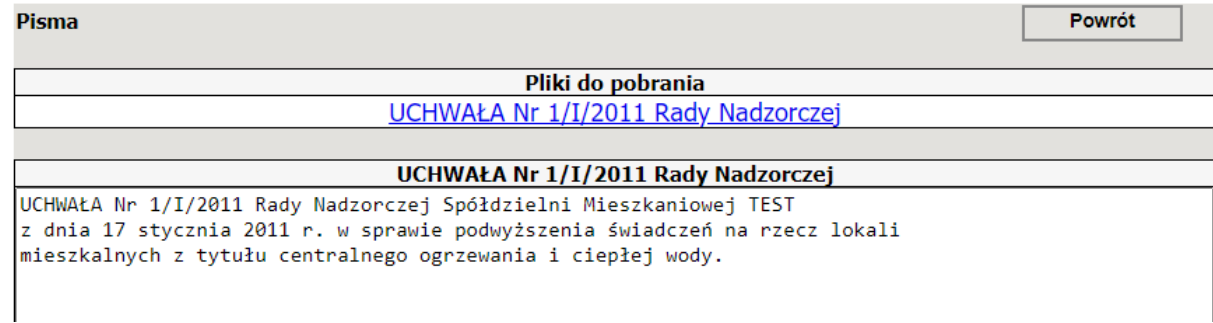

W celu wylogowania się należy kliknąć na przycisk *Wyloguj* znajdujący się na szarym pasku w prawym górnym rogu strony.

## CZĘSTO SPOTYKANE PROBLEMY

#### Nie mogę zalogować się za pomocą podanego przez zarządcę nieruchomości loginu i hasła.

*W pierwszej kolejności sprawdź adres strony, na której próbujesz się zalogować. Jeśli wprowadzasz adres strony w wyszukiwarce np. w Google, a nie w pasku adresu przeglądarki, możesz zostać przekierowany na niewłaściwą stronę. Adres strony do logowania powinien być dokładnie taki, jaki podał zarządca nieruchomości. Na stronie do logowania dla mieszkańca umieszczona jest nazwa zarządcy nieruchomości oraz jego dane kontaktowe.*

#### Nie pamiętam hasła, czy mogę je odzyskać?

*Użytkownik aplikacji nie możne samodzielnie odzyskać hasła do logowania. Jeśli nie pamiętasz hasła, skontaktuj się ze swoim zarządcą nieruchomości w celu wygenerowania nowego.*